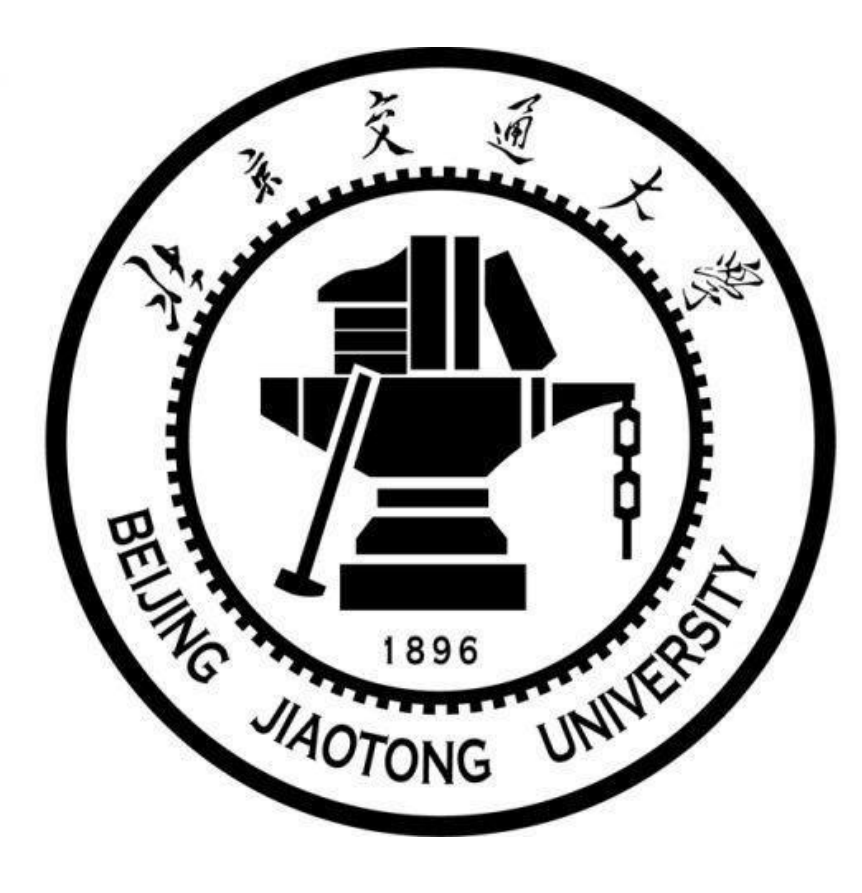

# 目 录

# **1 . 企业号关注认证 2 . 新生每日打卡及相关事项**

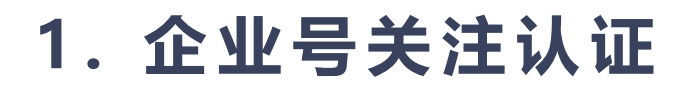

微信信息门户认证手册

1. 微信信息门户认证 1.1扫描学校统一身份认证二维码, 进行身份认证

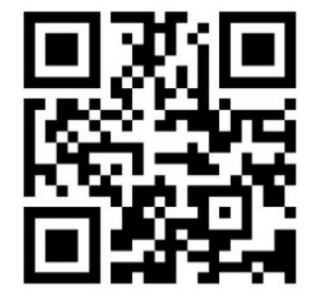

填写学工号、mis系统密码和手机号码绑定身份。手机号码必须为本人微信号关 联的手机!

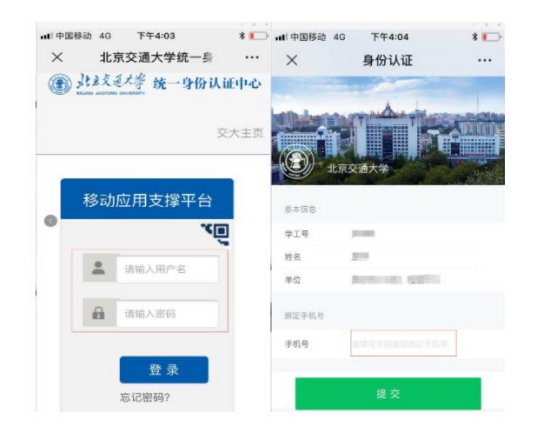

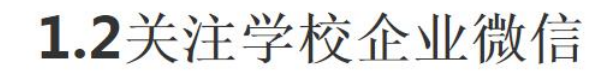

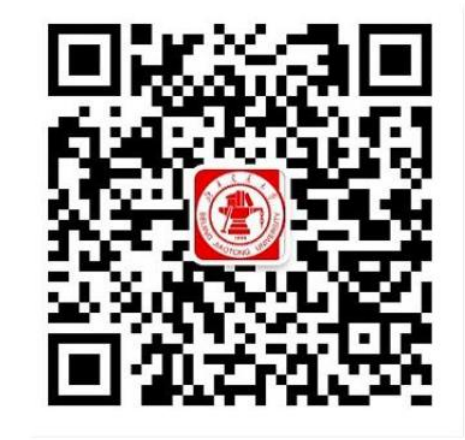

使用微信扫描上方二维码,关注"北京交通大学"企业微信。 按照上述流程, 即可看到企业微信栏目列表, 正常使用服务。

### 2. 新生每日打卡

1. 健康打卡.

打卡的入口在学校微信信息门户(红标企业号)

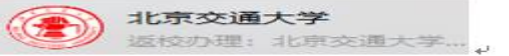

进入【返校服务】栏目。

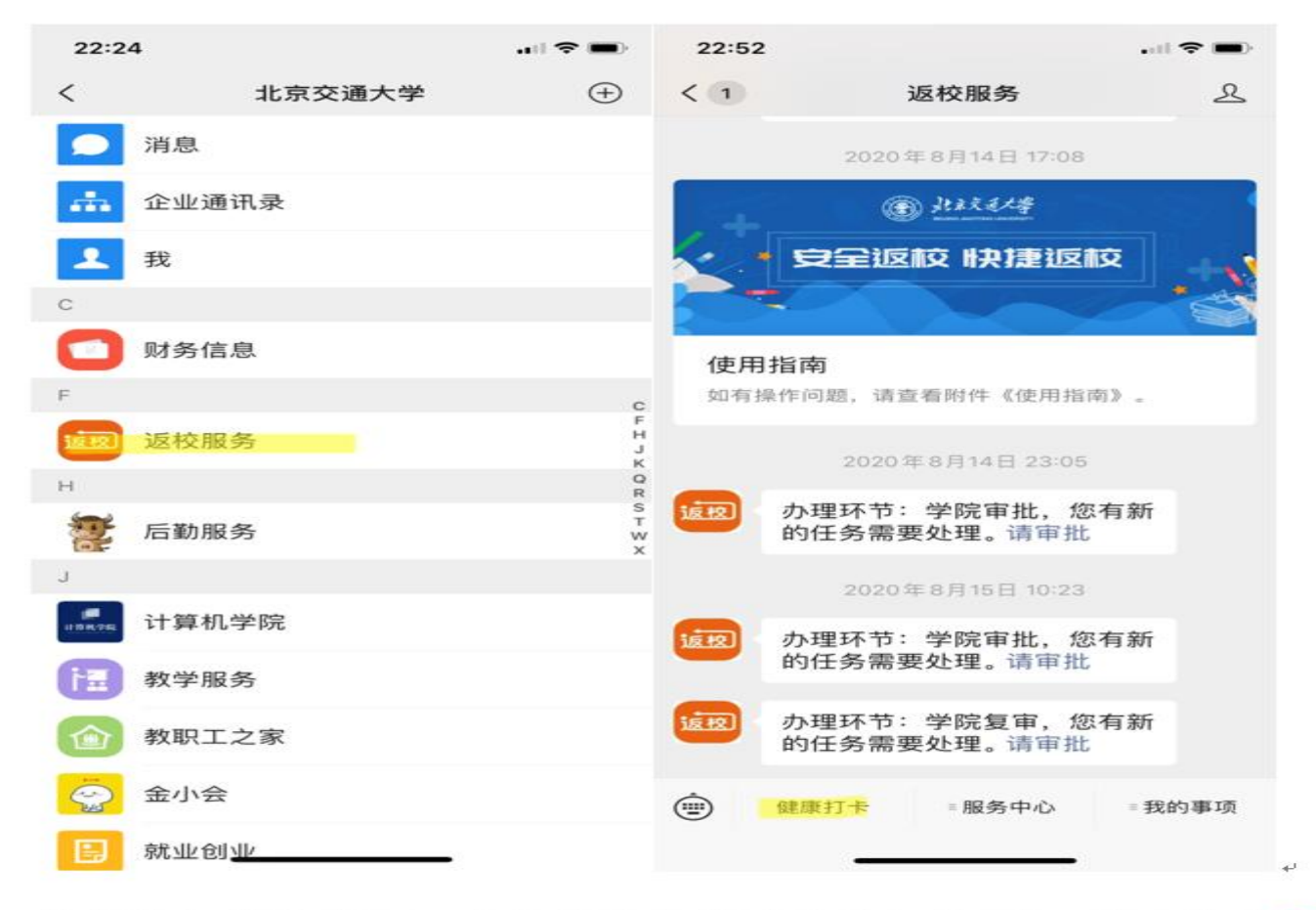

学生进入填报界面,首先按要求填写"基本信息",基本信息只需第一次登 录时填写,以后不需要再填写,如下图:

# 2. 新生每日打卡

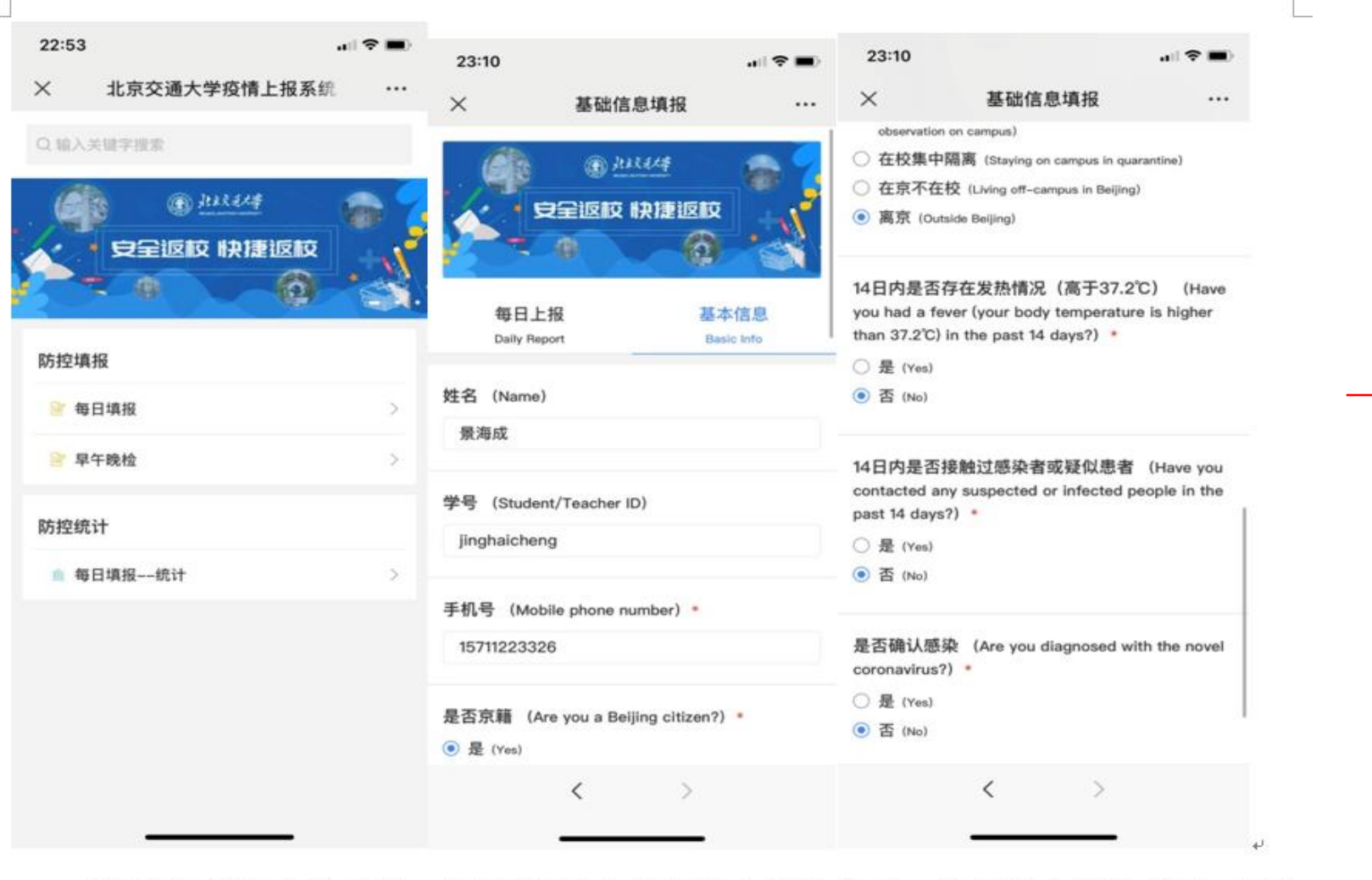

(金)北政区人学 加强新型病毒预防 关注每位师生健康 每日上报 基本信息 **Daily Report** Basic Info 今日日期 (Date) 2020-05-20 姓名 (Name) 夏杨 学工号 (Student/Teacher ID) 8004 今日是否在校? (Are you staying at the university today?)  $\cdot$ ○ 是 (Yes)  $\Box$  $\triangleleft$  $\bigcirc$ 

填写完"基本信息",然后再填写"每日上报"信息,"每日上报"即为当日

信息,需要每天填写,每天只能提交一次,不可修改,填写完点击底部"提交信

息"按钮即可,如下图:

## **学生怎么知道自己打卡次数够不够?有没有漏打?漏打了怎么补打卡?**

学生进入微信交大企业号(红标)——》返校服务——》健康打卡——》学生打卡统计

 $\frac{1}{2}$  and  $\frac{1}{2}$  and  $\frac{1}{2}$  and  $\frac{1}{2}$  and  $\frac{1}{2}$  and  $\frac{1}{2}$ 

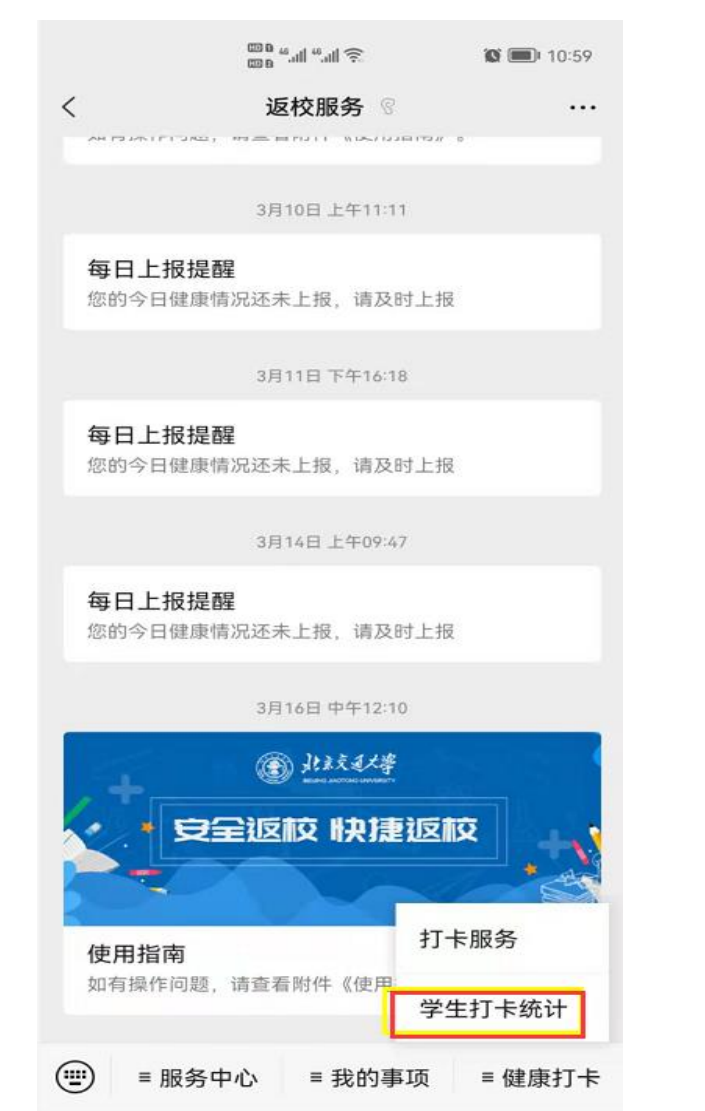

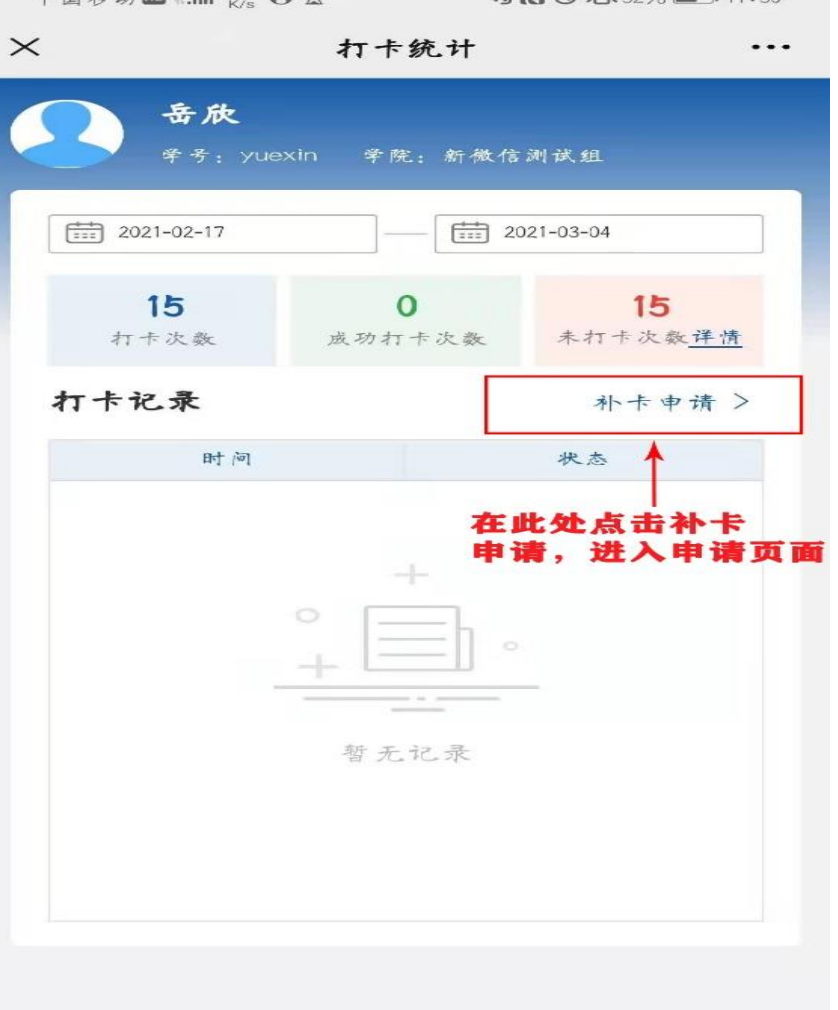

每次申请补 卡仅可申请一 天,如需补卡 多次,请分别 申请。

注意:我校政策是返校日前 14天连续健康打卡!不包括返校 日那天

#### 学生点击【补卡申请】进入后点击立即申请,填写相关信息(注意补卡日期的填 写)、随后进行申请提交,随即完成补卡申请事项的申请

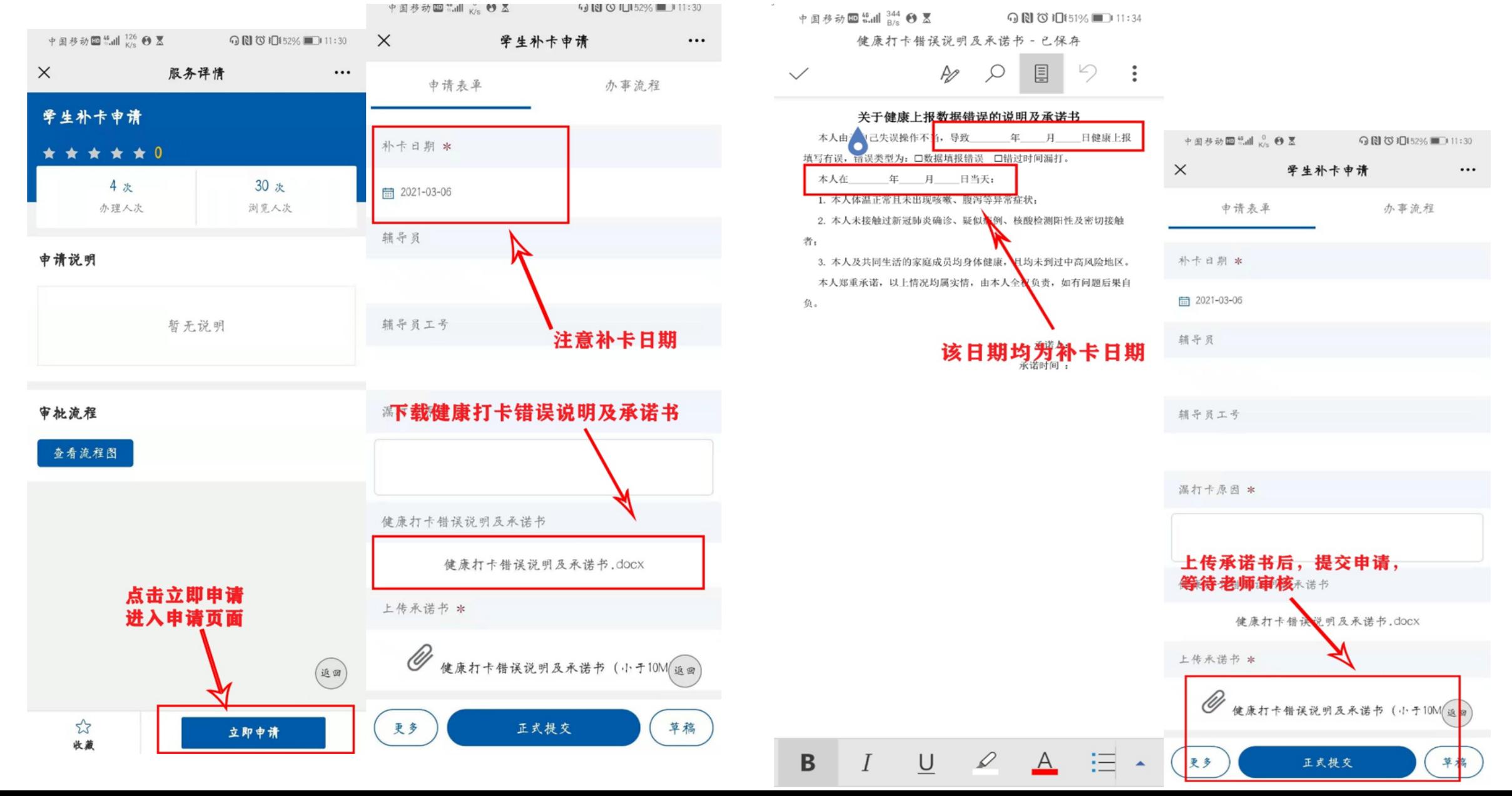

#### 审批完成后, 学生在打卡统计页面选择申请的相应日期点击【补卡】, 进行补打

⊙ N © 10151% 11:32

 $\cdots$ 

补卡 >

朴卡 >

补卡 >

朴卡 >

补卡 >

朴卡 >

朴卡 >

朴卡 >

补卡 >

朴卡 >

补卡 >

补卡 >

补卡 >

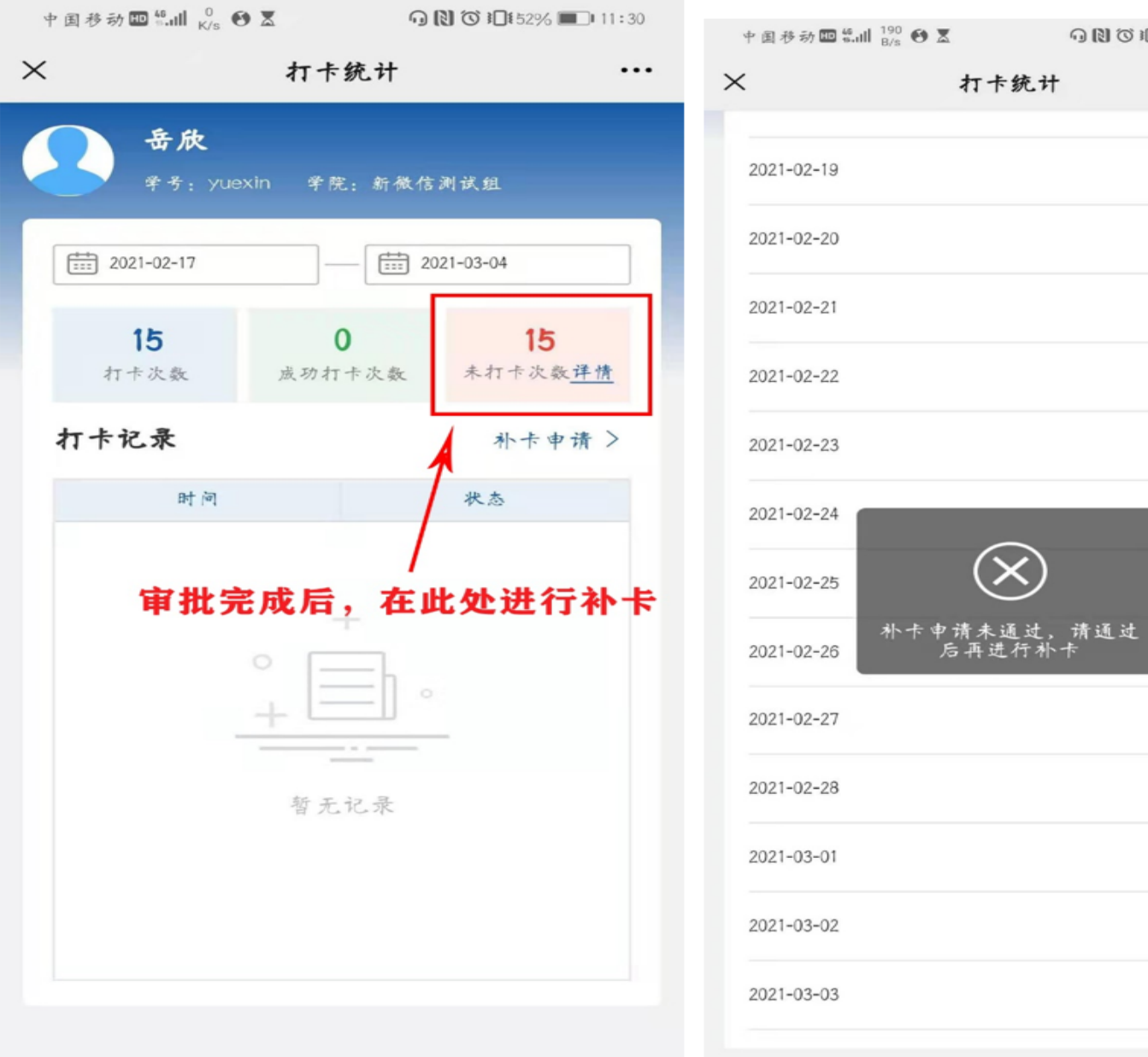

#### **学生如何查看自己的补卡申请:企业号**点击进入服务大厅找到【申请】 然后点击进 入,查看审批进度

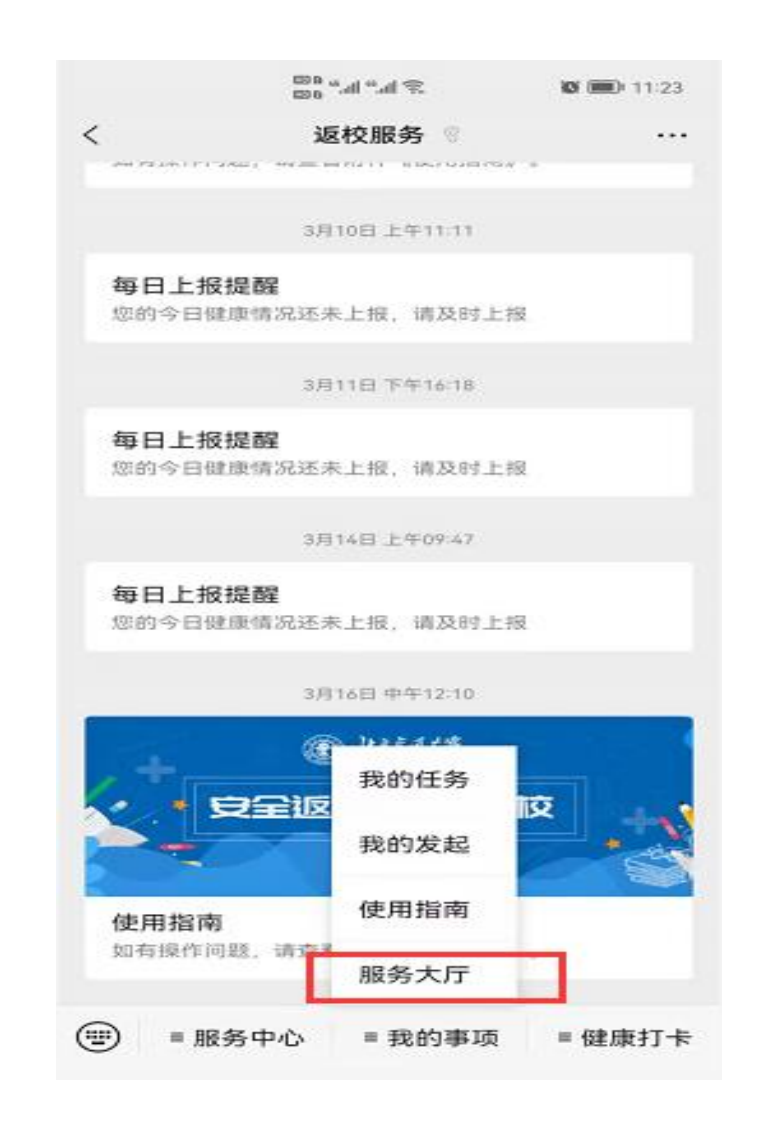

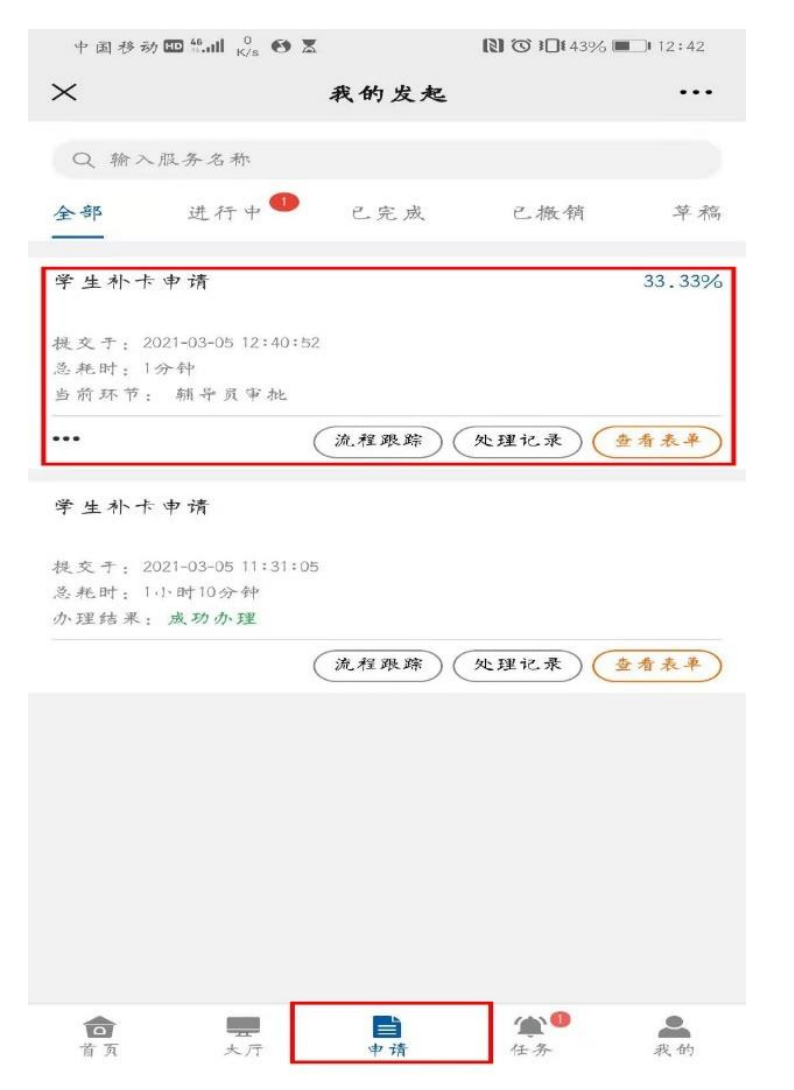

#### 企业号【返校服务】 栏目也可以收到消息, 直接点击消息也能查 看